#### **NOTA di COMPILAZIONE**

DOMANDA PER *"AIUTO DE MINIMIS PER SUPERFICI COLTIVATE A RISO O BIETOLA NEL 2024" Delibera n. 1384/2024 e Delibera n. 1386/2024*

#### HOME PAGE – PAGINA INIZIALE

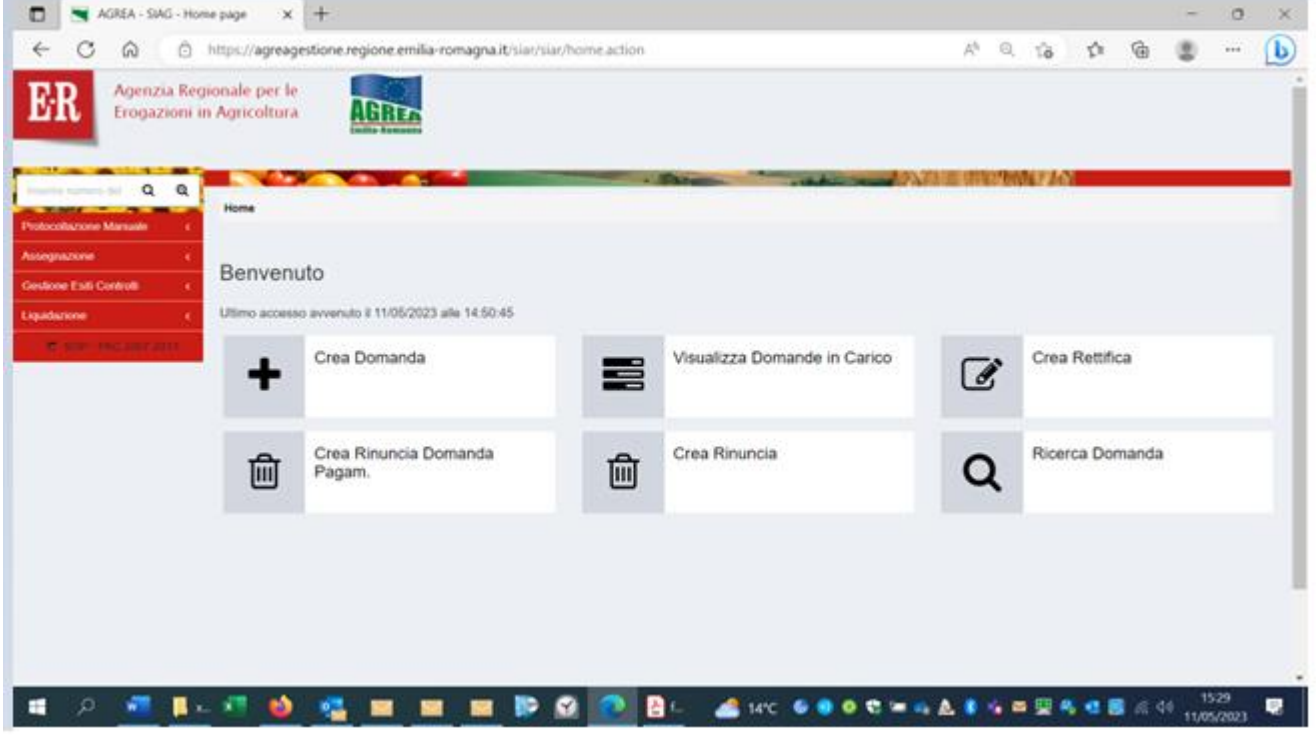

#### Crea Domanda

#### inserire CUAA "verifica in anagrafe"<br> $\Box$  $\sigma$  $\mathbb{X}$  $A^{\dagger} \otimes A^{\dagger} \otimes A^{\d$  $\sim$  $\circledcirc$ Agenzia Regionale per le<br>Erogazioni in Agricoltura ER  $\mathsf{Q}_i$ **THEF** ö **START**  $\alpha$   $\alpha$ ä **Sales - Creation Domains**  $\overline{+}$ Creazione nuova domanda Funzionario : ┑ - Ente Compilatore SETTOME ORGANIZZAZIONE DI MERCATO, QUALITA E PROMOZIONE nes Einy Compliating CUAA Azienda **Melica is anapolis** Gromanism CO210020 **VISSALIAN** Seleziona (Azienda per la Domanda da cri  $\alpha$ Ŵ. ■ D. Wint, B.o., 行 @ Mint, Book, D. O. Okk, Book, G. the 6000 == A. 8 CES 68 CO ( MS)  $\bullet$

# In riquadro "Selezionare la Domanda per l'ente compilatore" dal menu a tendina

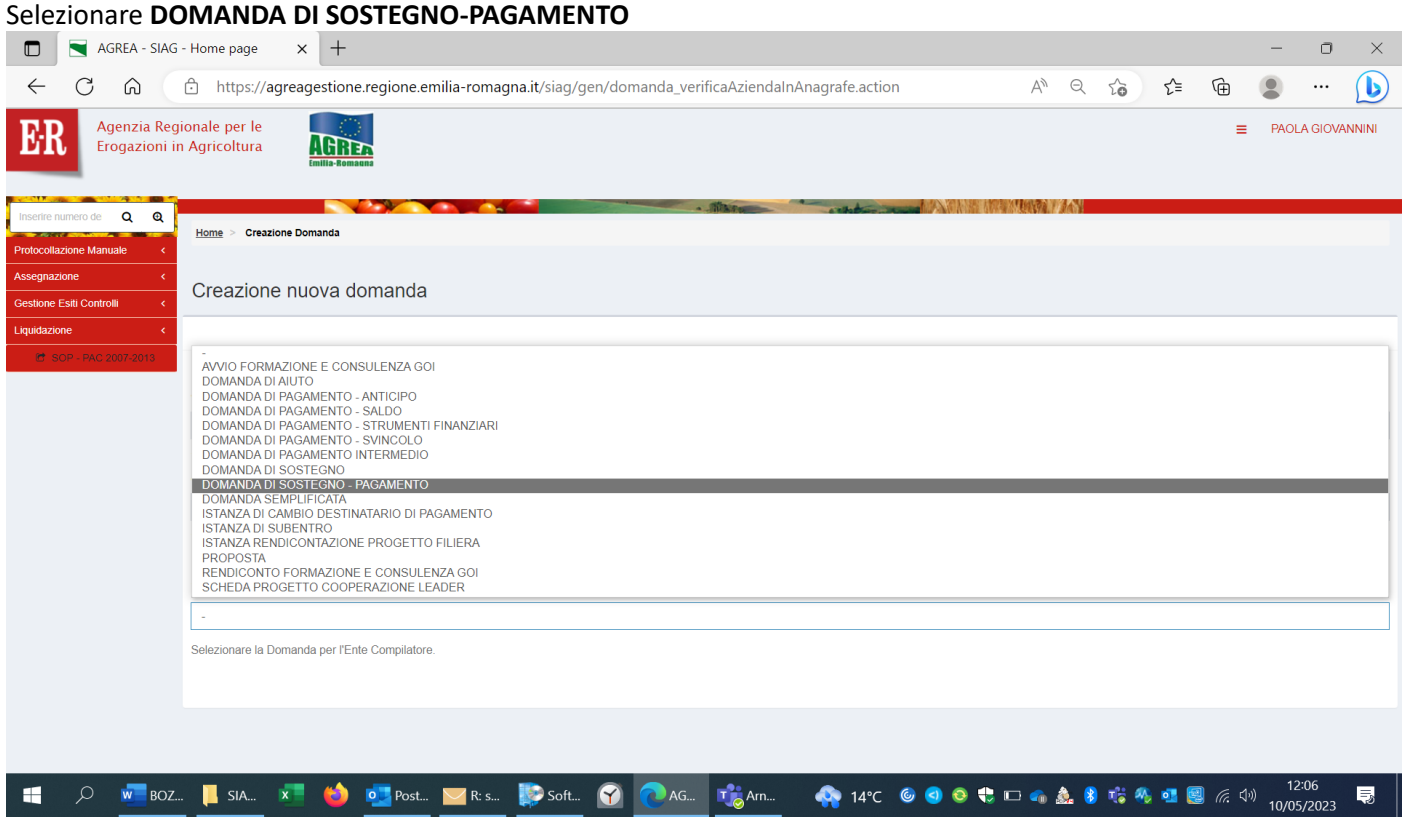

#### Flaggare la riga con il bando di proprio interesse, esempio "**SIARRISO**"

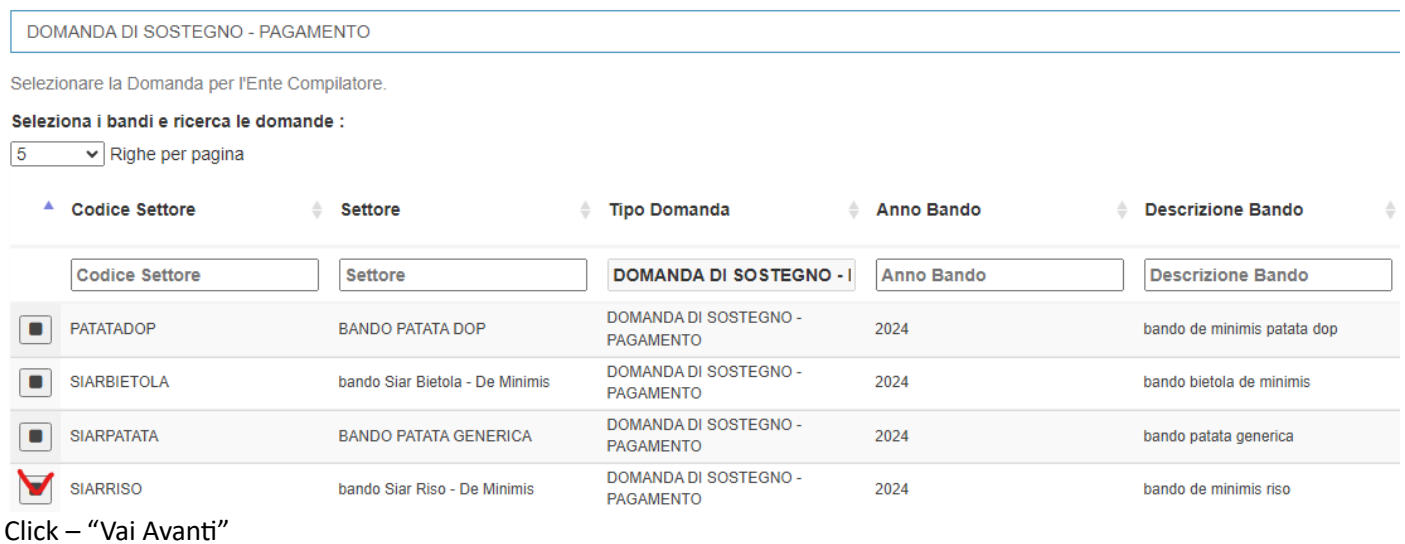

#### Click - **CREA DOMANDA**

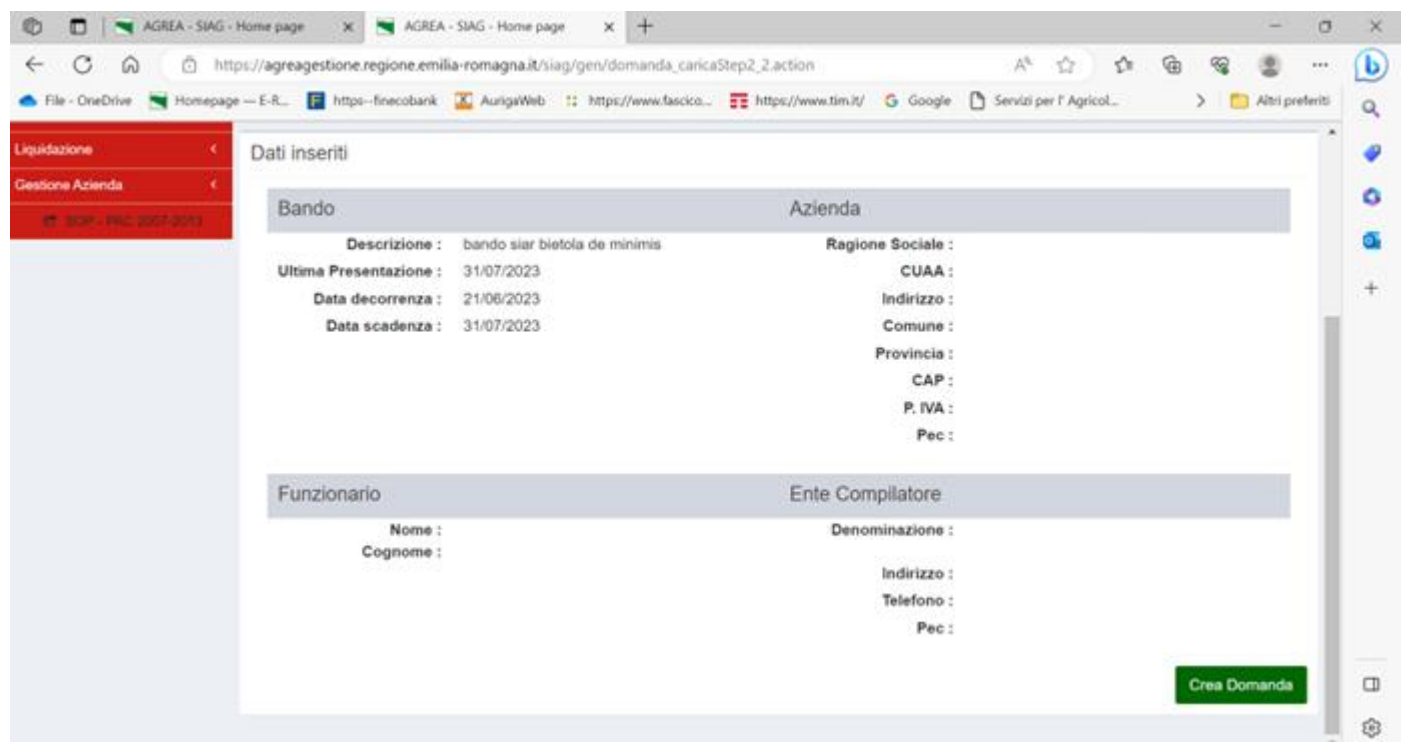

#### In VERDE i quadri precompilati, in arancione i quadri da compilare.

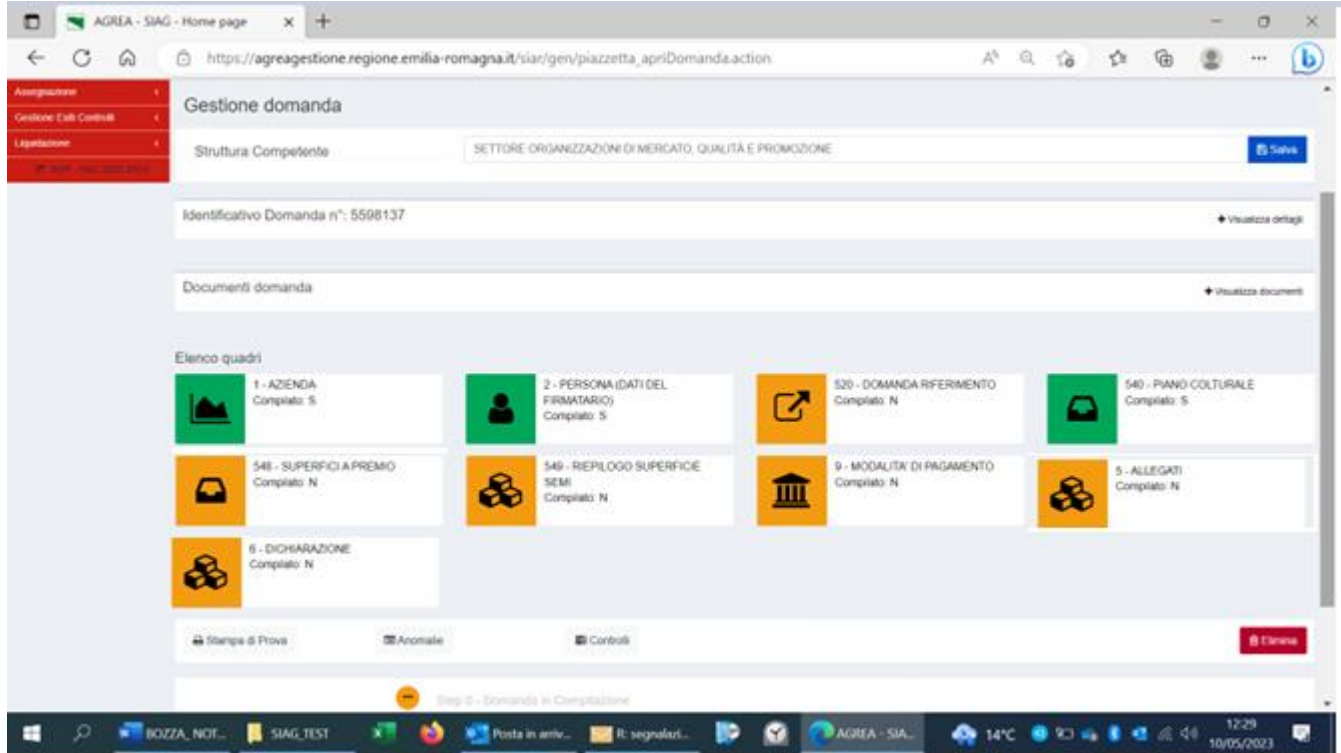

### Quadro **ID 520**-DOMANDA DI RIFERIMENTO

Viene indicata la DU di riferimento.

Oppure la possibilità di inserire una DU di riferimento diversa procedendo alla selezione della "MOTIVAZIONE SUBENTRO" dal menu.

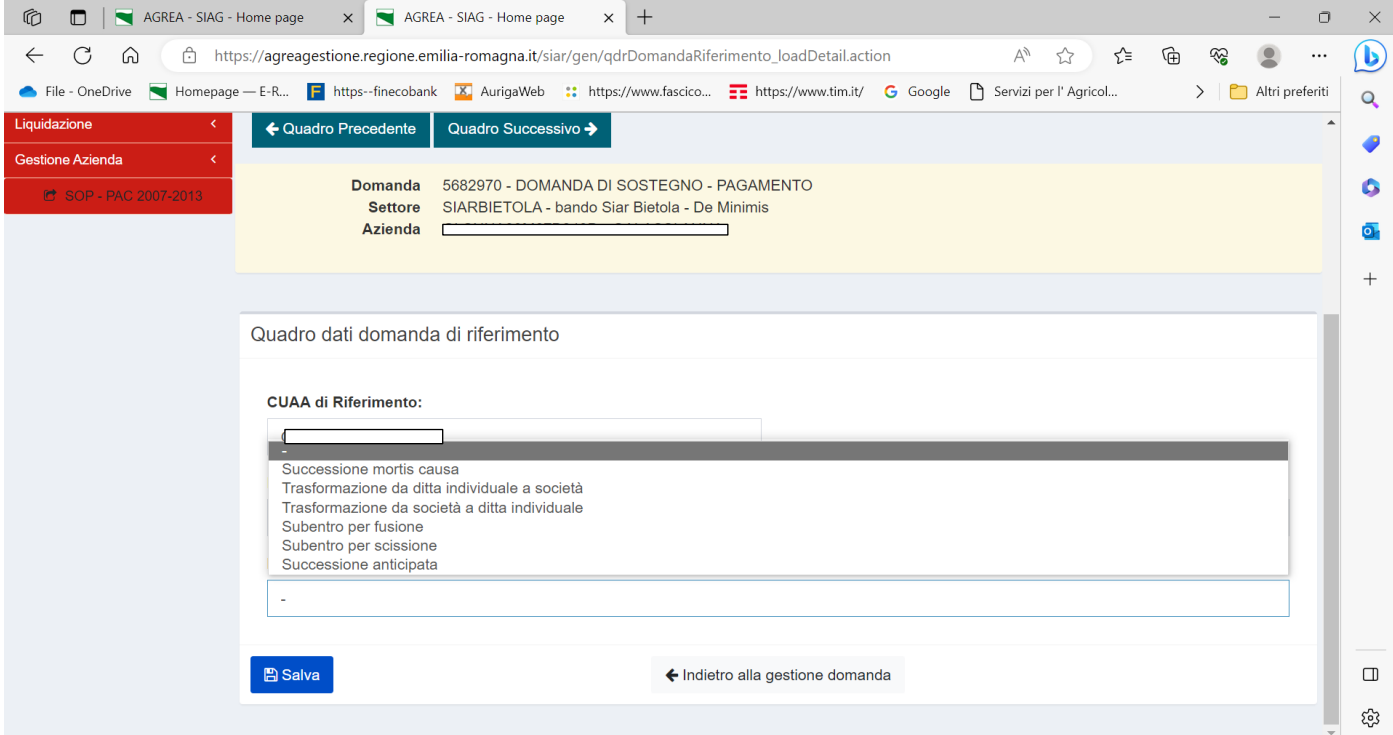

## **ID 540** PIANO COLTURALE

## "Visualizza riepilogo personalizzato"

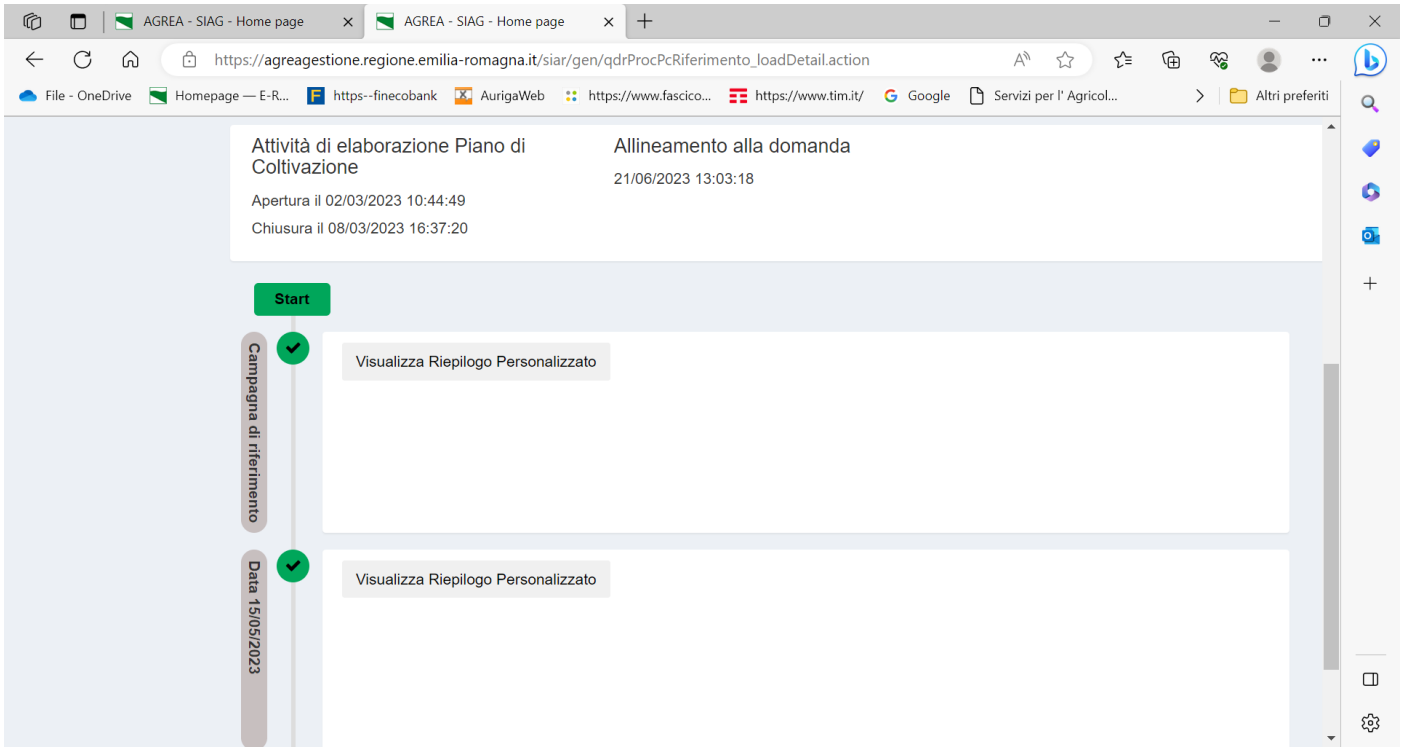

#### Possibilità di visualizzare il riepilogo per codice coltura con la somma delle superfici.

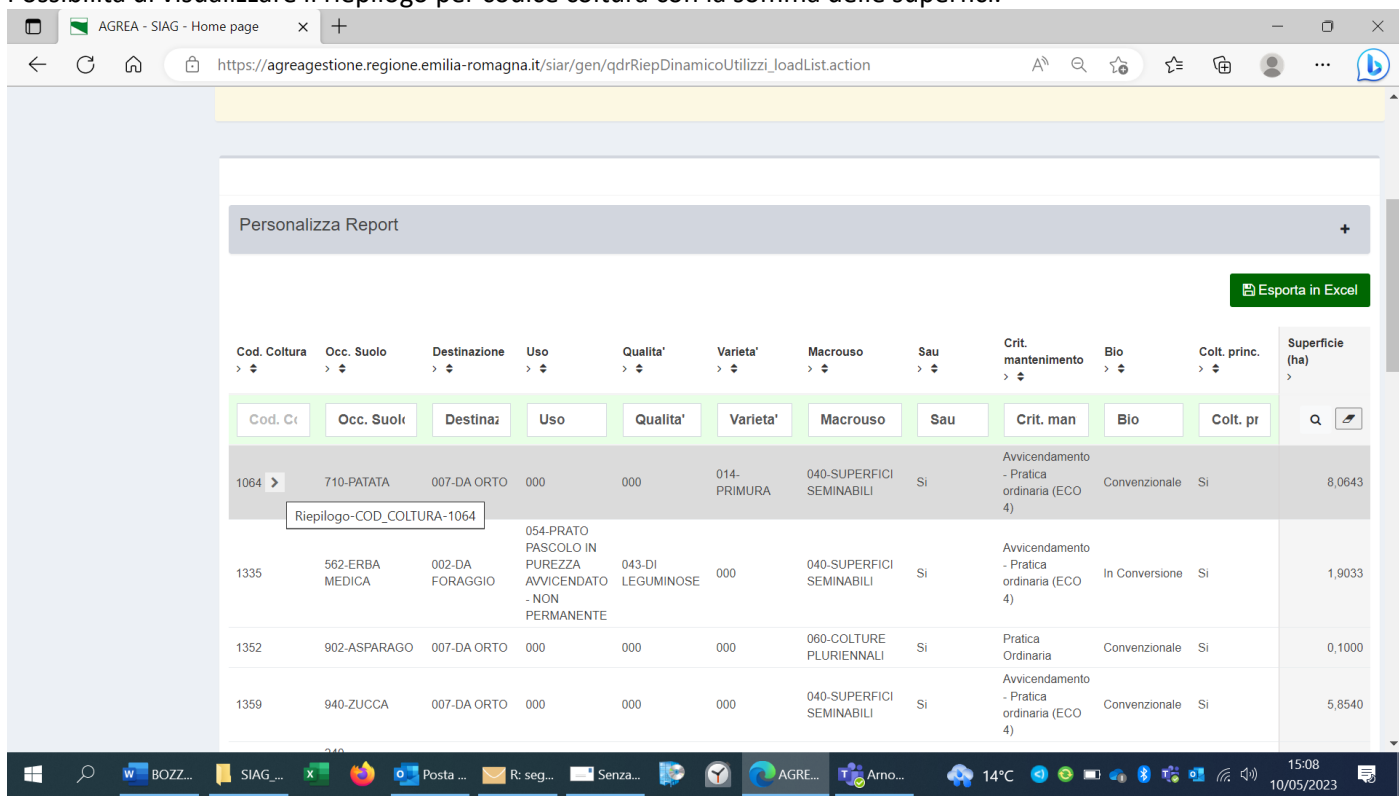

#### Esempio

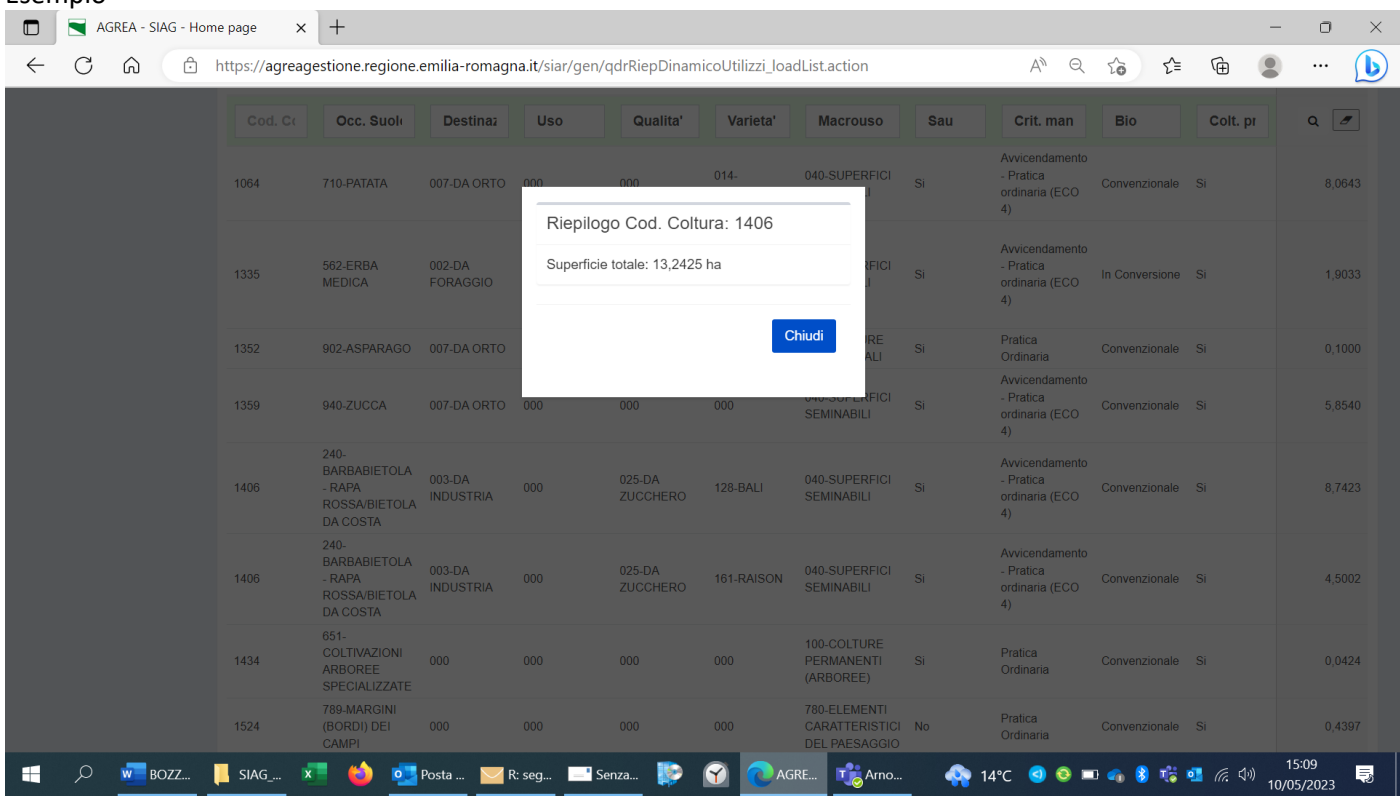

#### **ID 548** SUPERFICI A PREMIO

Elenco delle superfici a premio

possibilità di filtrare per dati catastali, coltura, varietà, data inizio data fine utilizzo, descr. mantenimento Possibilità di modificare la superficie (Sup. (Ha))

"Ricarica" ricarica gli ultimi dati inseriti a video

"Rigenera" riprende l'ultima versione del piano colturale

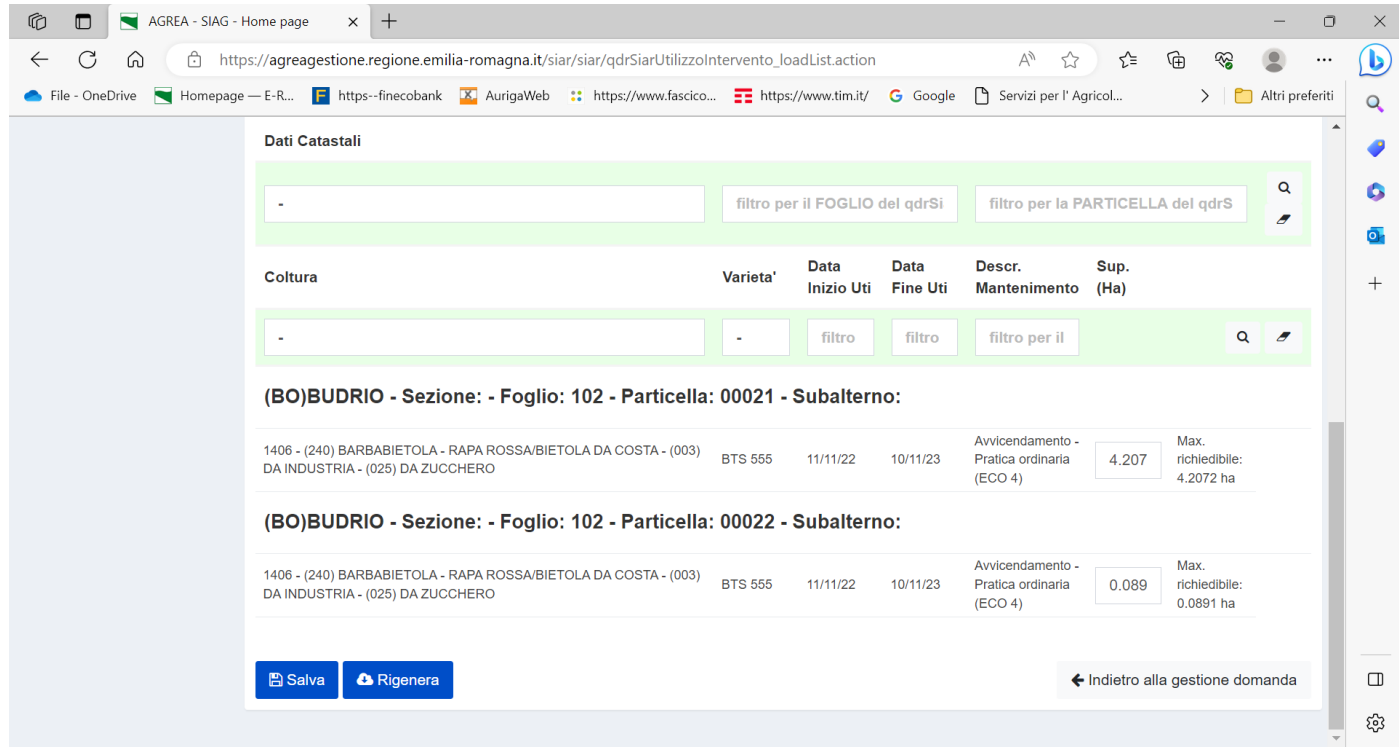

#### Tasto blu "SALVA" per salvare i dati inseriti

Premere il pulsante "FRECCIA" per tornare indietro alla gestione domanda

#### **ID 9** MODALITA DI PAGAMENTO

Campo obbligatorio, inserire IBAN o selezionare IBAN dal menu.

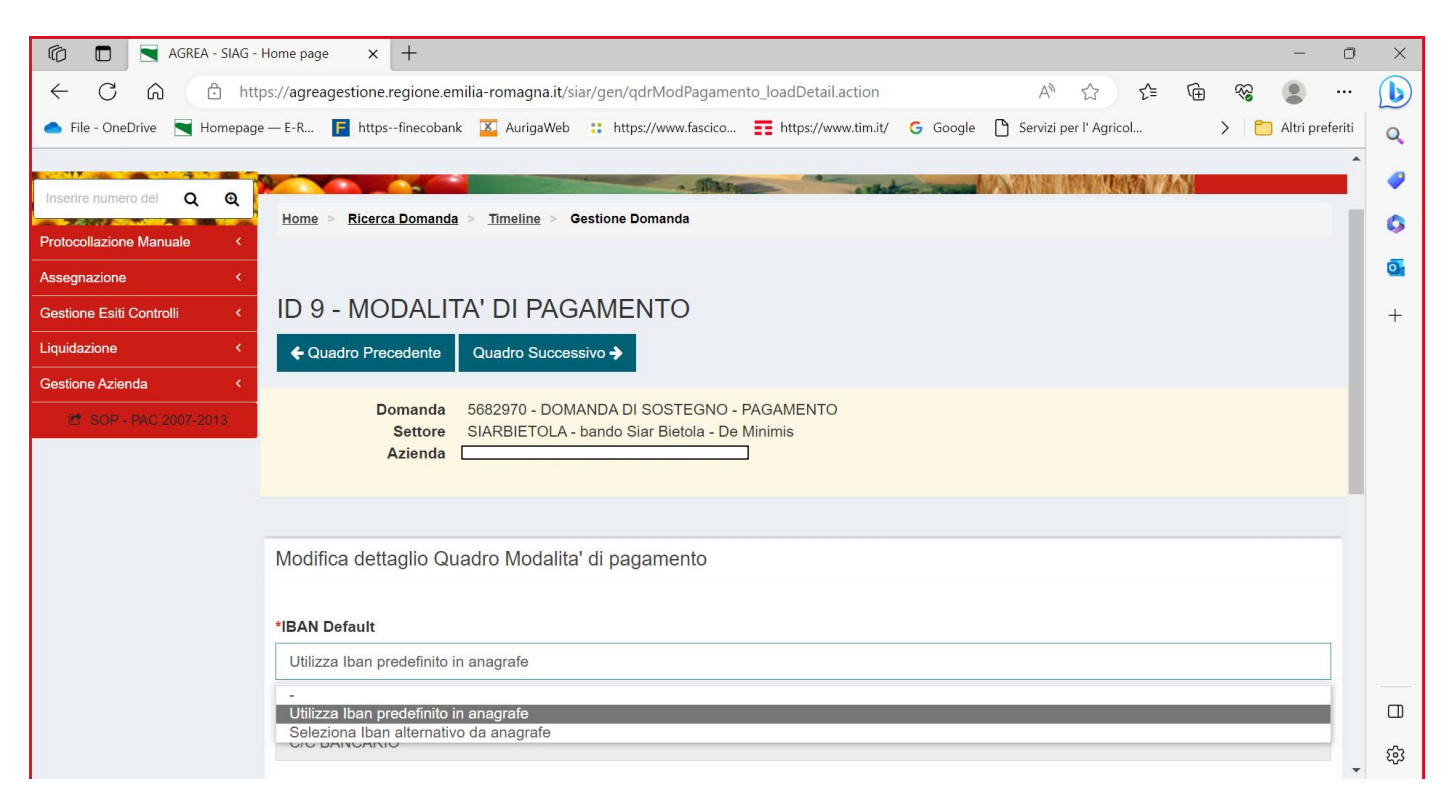

Premere il pulsante "FRECCIA" per tornare indietro alla gestione domanda"

#### **ID 6** - DICHIARAZIONI

Entrare nella pagina e salvare col il pulsante azzurro "SALVA"

Premere il pulsante "FRECCIA" per tornare indietro alla gestione domanda

#### **ID 5** – ALLEGATI

Per il primo inserimento flag nella riga di interesse quindi click su "salva" compare il tasto blu "allega file" per selezionare i file da allegare.

(tasto "info file upload" per la descrizione delle caratteristiche dei file che possono essere allegati)

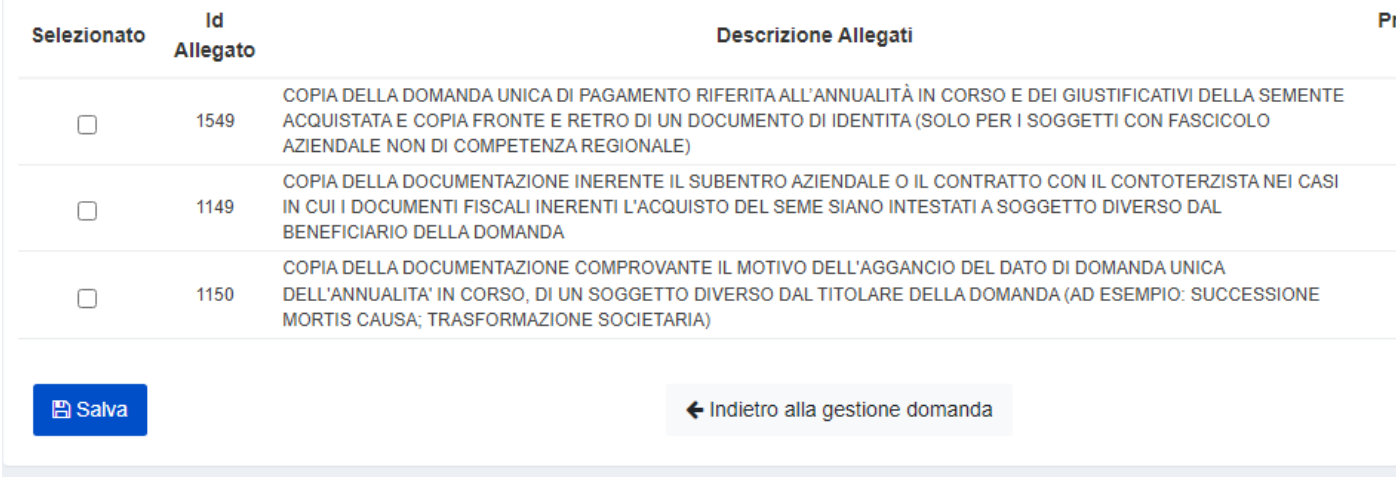

#### Click "salva" per consolidare l'inserimento del documento

#### Premere il pulsante "FRECCIA" per tornare indietro alla gestione domanda

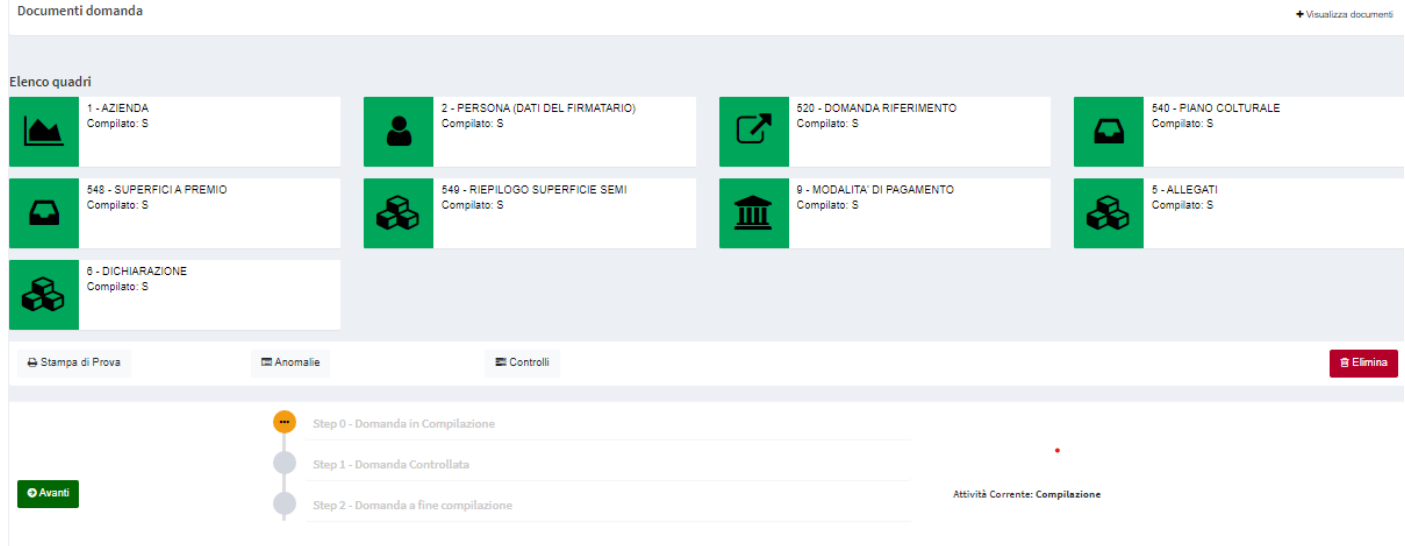

Da pagina GESTIONE DOMANDA Il tasto verde "Avanti" elabora la domanda. Vengono evidenziati eventuali errori/mancata compilazione di quadri

#### ID 549 RIEPILOGO SUPERFICI SEMI

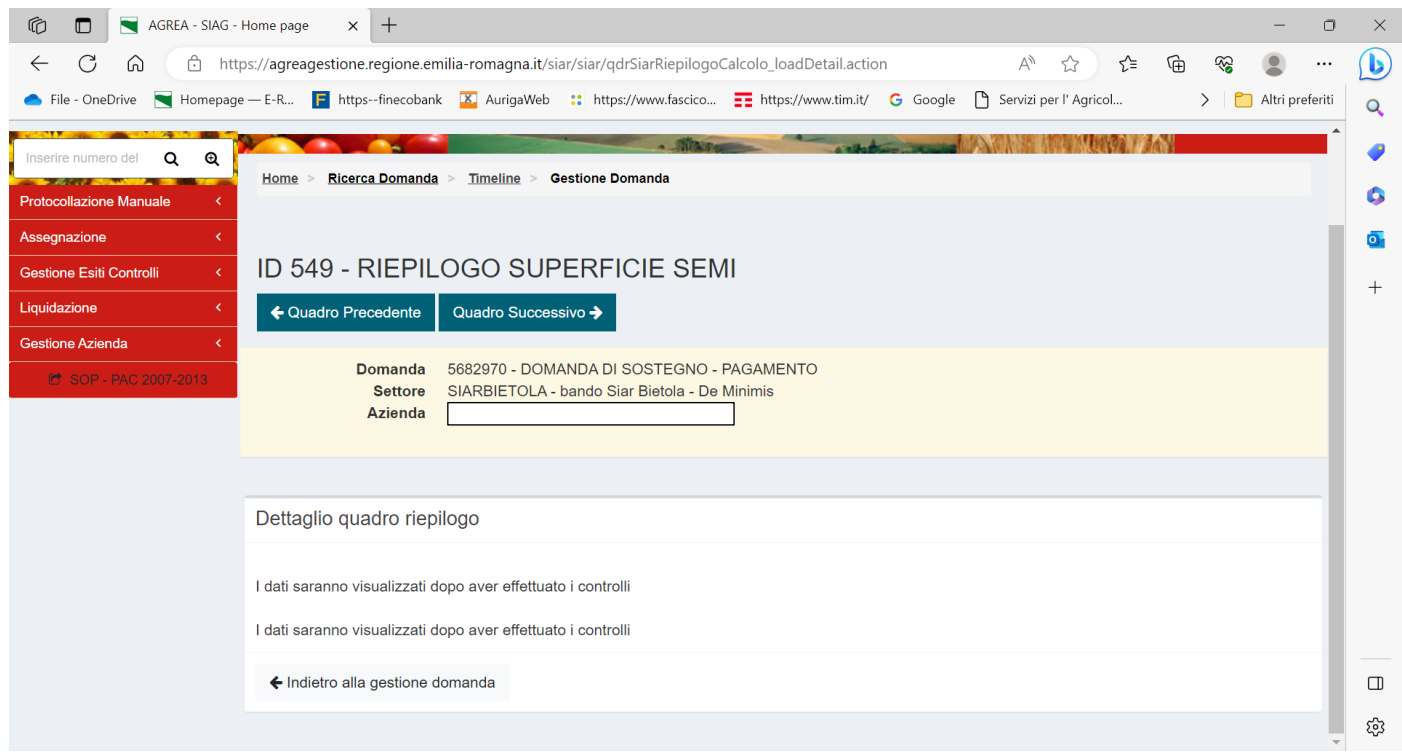

#### ID 549 RIEPILOGO SUPERFICIE SEMI

Per effettuare l'elaborazione dei dati in questo quadro: "indietro alla gestione domanda" clic su tasto verde "Avanti"

#### ID 549 RIEPILOGO SUPERFICIE SEMI

-Somma superficie richiedibile → somma, da Piano Colturale, delle superfici ammissibili in base alla coltura/varietà -Somma superficie richiesta  $\rightarrow$  quella sopra, eventualmente ridotta dall'utente in compilazione -Superficie premio accoppiato riso  $\rightarrow$  dichiarata in Domanda unica

- Superficie Riconosciuta → la minore tra "superficie richiesta" e "superficie premio accoppiato"

#### ID 549 - RIEPILOGO SUPERFICIE SEMI

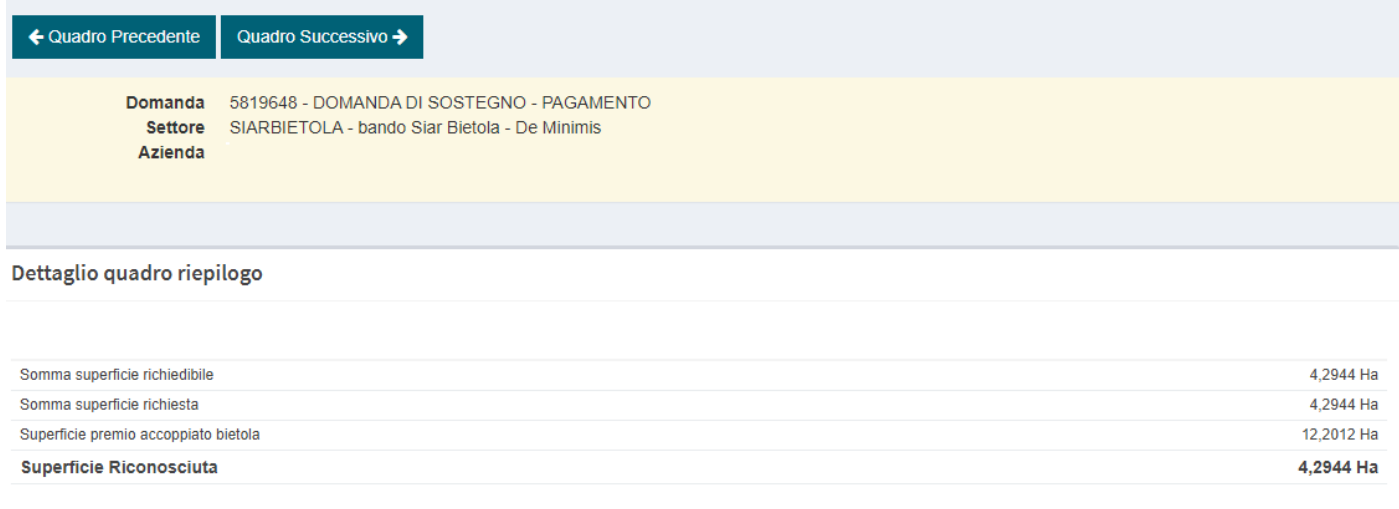

Vengono evidenziati eventuali errori/mancata compilazione di quadri

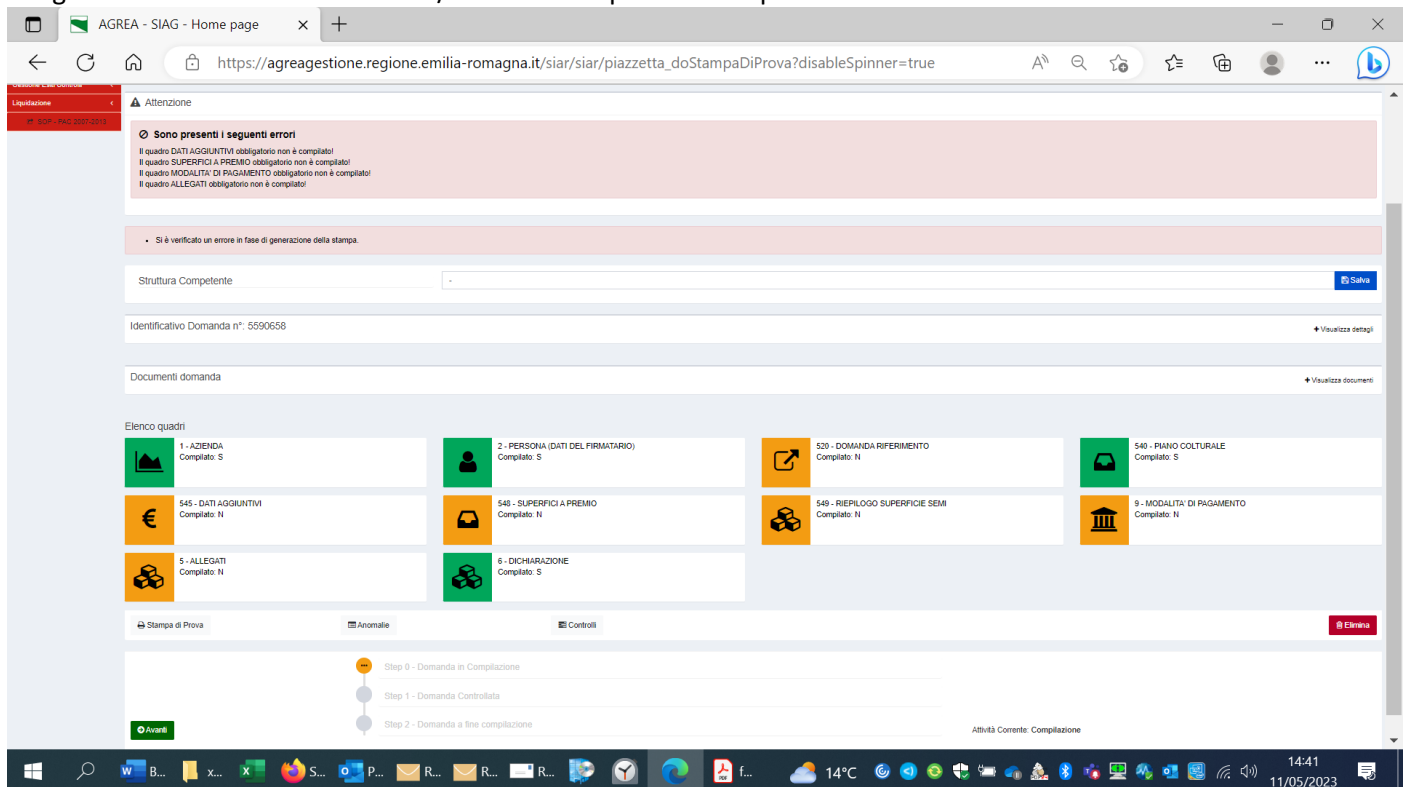

Da pagina GESTIONE DOMANDA STAMPA DI PROVA è possibile generare una stampa di prova